### How to Add Bay Bucks using TouchNet OneCard App

| EAST BAY Bay Card |                                    |  |  |
|-------------------|------------------------------------|--|--|
|                   | Account<br>Issue Date<br>View Card |  |  |
|                   | Door and Access                    |  |  |
|                   | Food and Vending                   |  |  |
|                   | Campus Resources                   |  |  |

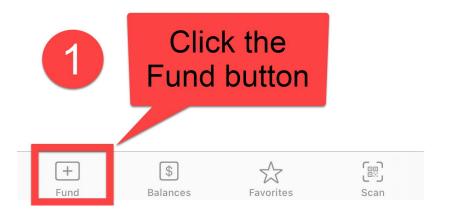

# EAST BAY Bay Card

### EB

### ♠

## > Online Deposit

### **Balance Information**

| Balance Name | Amount | Credit |
|--------------|--------|--------|
| BAY BUCKS    | \$1.48 | \$0.00 |

### **Payment Information**

\* Indicates required fields

\* Email

### entry a set off or a second

\* Deposit Amount

0.00

#### **Deposit Note**

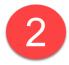

 $\equiv$ 

You will now be prompted to fill out your payment info.